# **Technaxx® \* Manuel d'utilisation Clé Wi-Fi TX-247**

### **Enregistreur de données pour panneau solaire plug & play équipé d'onduleur Hoymiles**

Avant d'utiliser l'appareil pour la première fois, veuillez lire attentivement le manuel d'utilisation et les consignes de sécurité.

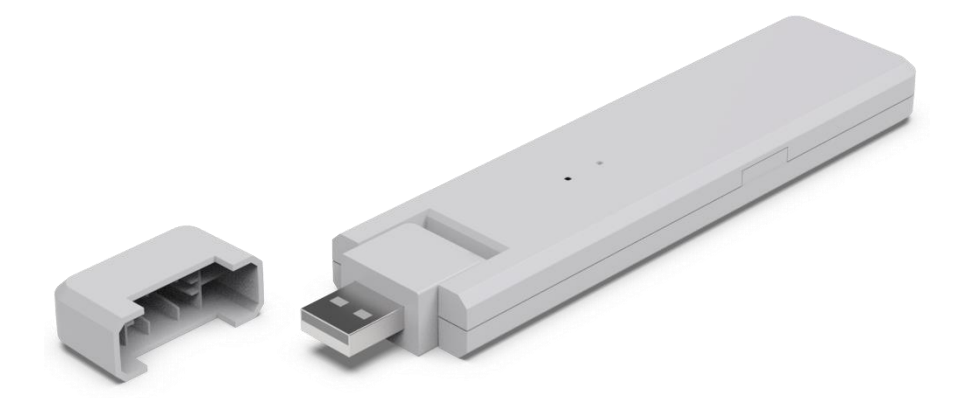

Cet appareil n'est pas destiné à être utilisé par des personnes (y compris des enfants) ayant des capacités physiques, sensorielles ou mentales réduites, ou par des personnes manquant d'expérience ou de connaissances, à moins qu'elles ne soient supervisées ou formées à l'utilisation de cet appareil par une personne responsable de leur sécurité. Les enfants doivent être surveillés pour s'assurer qu'ils ne jouent pas avec cet appareil.

Conservez soigneusement ce manuel d'utilisation pour pouvoir vous y référer ultérieurement ou échanger le produit. Faites de même avec les accessoires d'origine de ce produit. En cas de garantie, veuillez contacter le revendeur ou le magasin où vous avez acheté ce produit.

#### **Profitez de votre produit. \* Partagez votre expérience et votre opinion sur l'un des portails Internet bien connus.**

Les caractéristiques techniques peuvent être modifiées sans préavis veuillez vous assurer que vous utilisez le dernier manuel disponible sur le site web du fabricant.

### **Table des matières**

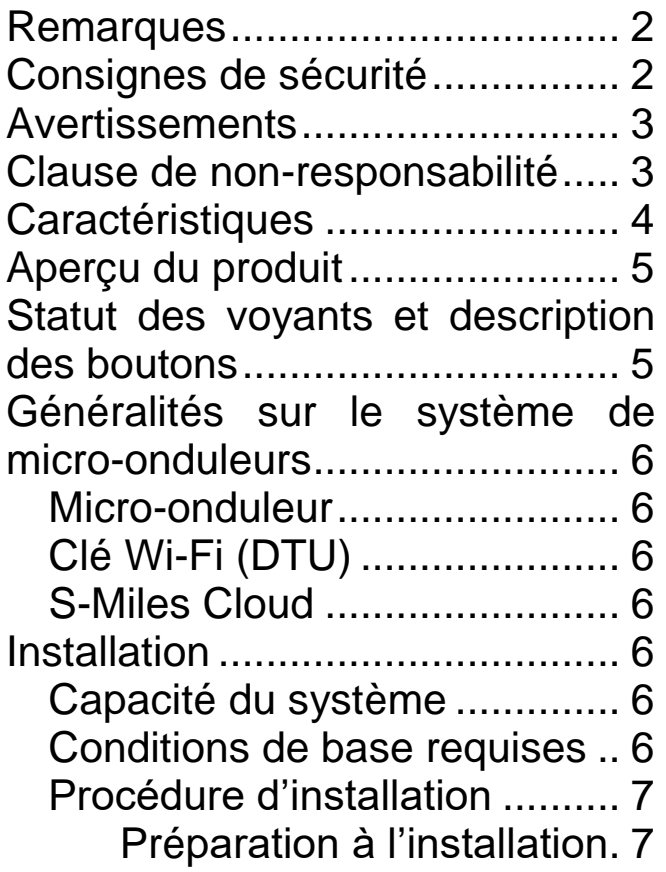

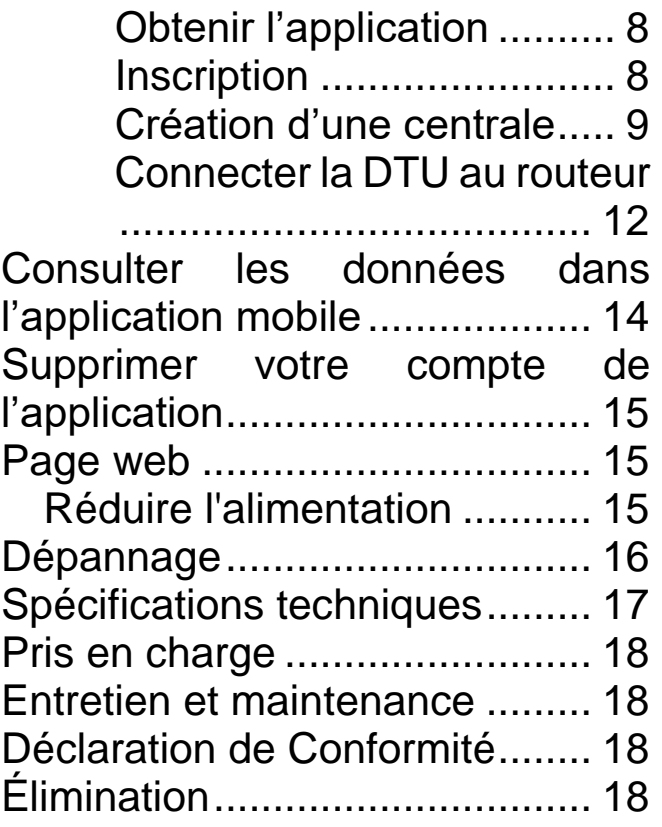

### <span id="page-1-0"></span>**Remarques**

⚫ Utiliser le produit uniquement pour l'usage auquel il est destiné. ⚫ Ne pas endommager le produit. Les situations suivantes peuvent endommager le produit : Tension incorrecte, accidents (y compris présence de liquide ou d'humidité), utilisation incorrecte ou abusive du produit, installation défectueuse ou incorrecte, problèmes d'alimentation secteur, y compris les pics de puissance ou les dommages causés par la foudre, infestation par des insectes, altération ou modification du produit par des personnes autres que le personnel de service autorisé, exposition à des matériaux anormalement corrosifs, entrée de corps étrangers dans l'appareil, utilisation avec des accessoires non préalablement approuvés. ⚫ Lire et respecter tous les avertissements, les consignes de sécurité et les précautions spécifiés dans le présent manuel d'utilisation.

### <span id="page-1-1"></span>**Consignes de sécurité**

⚫ Le produit est une unité de transmission de données (DTU). Il est destiné à être utilisé par des particuliers.

⚫ Ne jamais toucher le produit avec des mains mouillées ou humides.

⚫ Le produit ne peut fonctionner qu'avec la tension décrite sur le panneau intérieur.

⚫ Ne pas placer le produit sur un support instable. L'appareil pourrait être endommagé ou des personnes pourraient être blessées. Toutes les pièces détachées doivent être obtenues auprès du fabricant ou montées uniquement conformément à ses instructions.

⚫ Toujours tirer sur la fiche si vous souhaitez débrancher de la prise.

⚫ Ne pas surcharger les prises murales, les rallonges ou tout autre câblage, car cela pourrait provoquer un incendie ou un choc électrique.

⚫ N'insérer aucun objet dans les ouvertures de l'unité : le courant circule à certains endroits et tout contact peut provoquer un incendie ou un choc électrique.

⚫ Débrancher de la prise de courant pour le nettoyage.

⚫ Ne pas utiliser de nettoyant liquide ou de spray de nettoyage. Le produit doit être nettoyé uniquement au moyen d'un chiffon humide.

⚫ Ne connecter aucun autre appareil non recommandé par le fabricant.

⚫ Ne pas utiliser le produit à la lumière directe du soleil ou dans des endroits où la température peut dépasser 55 °C pendant une longue période.

### <span id="page-2-0"></span>**Avertissements**

⚫ Ne pas démonter le produit, cela pourrait entraîner un court-circuit ou des dommages. ⚫ Le produit ne doit pas être modifié, réparé ou retiré sans l'aide d'un professionnel. ⚫ Ne pas utiliser de liquide corrosif ou volatil pour le nettoyage. ⚫ Ne pas secouer ou faire tomber l'appareil, cela pourrait casser les circuits imprimés internes ou les mécanismes. ⚫ Tenir l'appareil hors de portée des enfants. ⚫ La clé n'est pas étanche ou résistante à la poussière. Elle est conçue pour un usage à l'intérieur uniquement.

### <span id="page-2-1"></span>**Clause de non-responsabilité**

● Technaxx Deutschland ne peut en aucun cas être tenu responsable de tout danger direct, indirect, punitif, accidentel, particulier pour les biens ou la vie, d'un stockage inapproprié, dû ou lié à l'utilisation ou à la mauvaise utilisation de ses produits. ⚫ Cet appareil n'a PAS été conçu à des fins de surveillance illégale et ne doit en aucun cas être utilisé comme preuve dans le cadre d'une réclamation. ⚫ Des messages d'erreur peuvent apparaître selon l'environnement dans lequel il est utilisé. ● Technaxx Deutschland ne peut être tenu responsable du non-enregistrement des événements et des fichiers manquants, entre autres.

### <span id="page-3-0"></span>**Caractéristiques**

- Enregistreur de données pour panneau solaire plug & play équipé d'onduleur Hoymiles, de séries HM et MI.
- Surveillance au niveau des modules, pour 4 modules photovoltaïques maximum (y compris le stockage des données)
- Gestion à distance du système avec la plateforme S-Miles Cloud, accessible via l'application (Android + Apple) et le navigateur Internet.
- Données et alarmes en temps réel sur l'application S-Miles
- Acquisition de données sur la production d'énergie (intervalle de 15 minutes)
- Plug and Play installation simple
- Distance maximale (à l'air libre et selon l'environnement d'installation) : 150 m
- Identique à l'unité Hoymiles DTU-WLite
- Connexion directe avec port USB (adaptateur secteur USB inclus)
- Accessoire pour les appareils TX-212, TX-220, TX-228, TX-241, TX-203, TX-204 et TX-242

### <span id="page-4-0"></span>**Aperçu du produit**

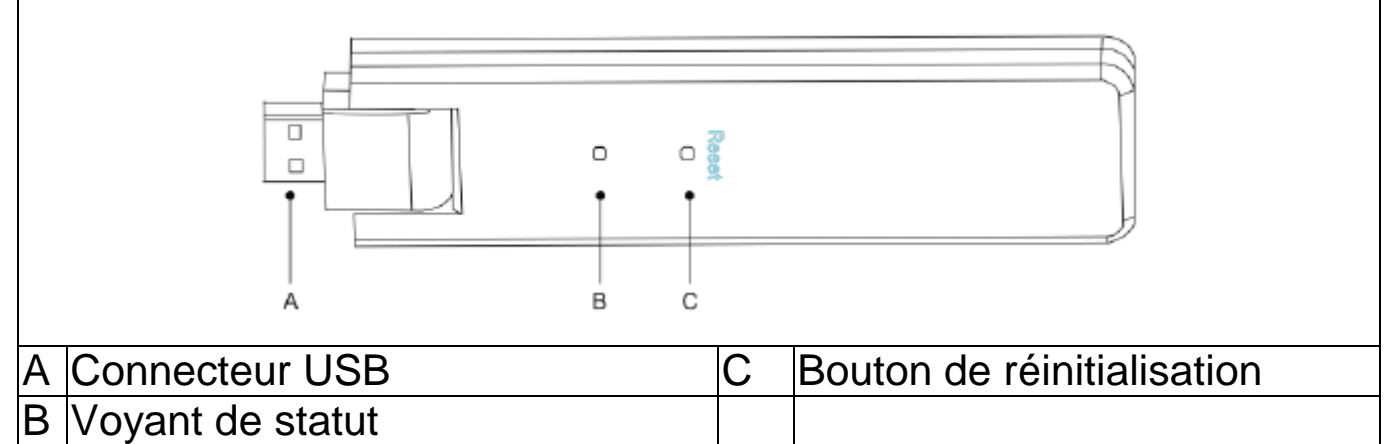

### <span id="page-4-1"></span>**Statut des voyants et description des boutons**

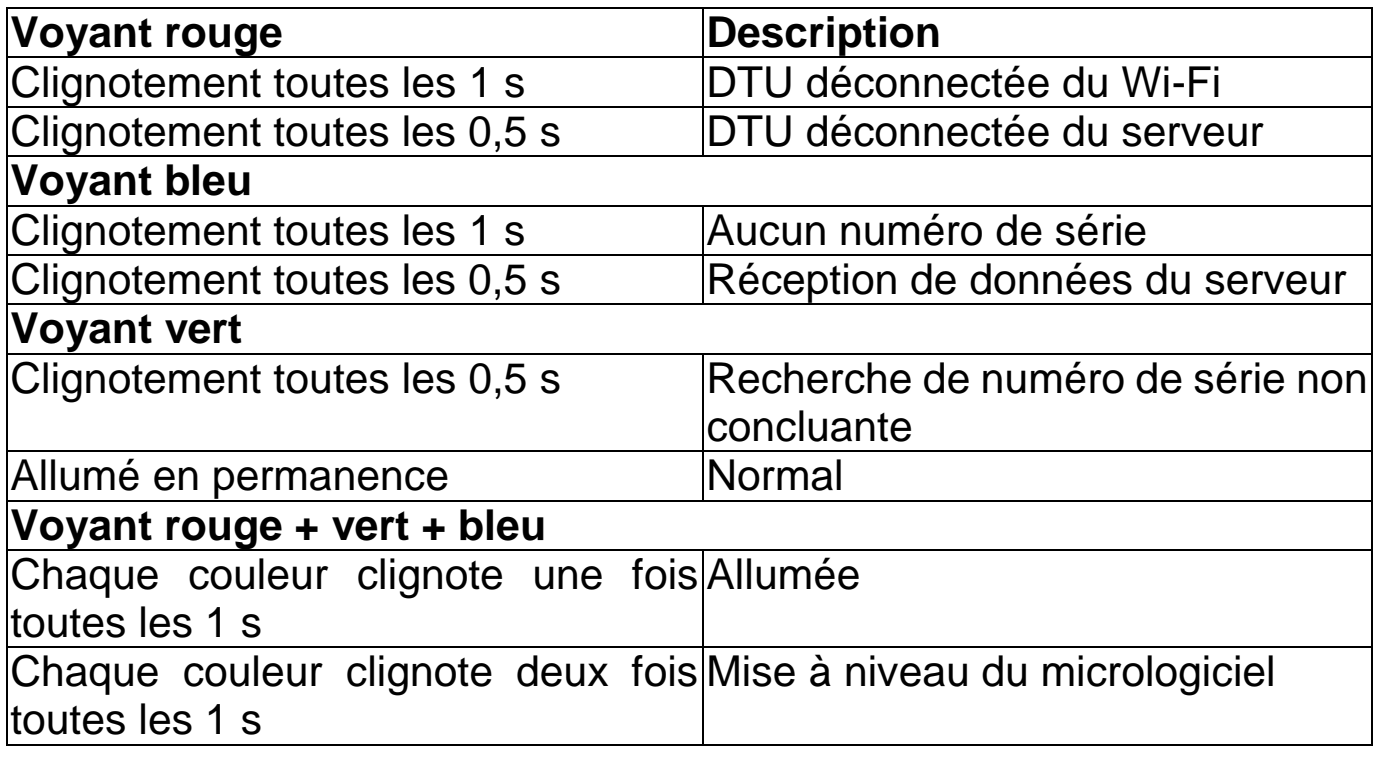

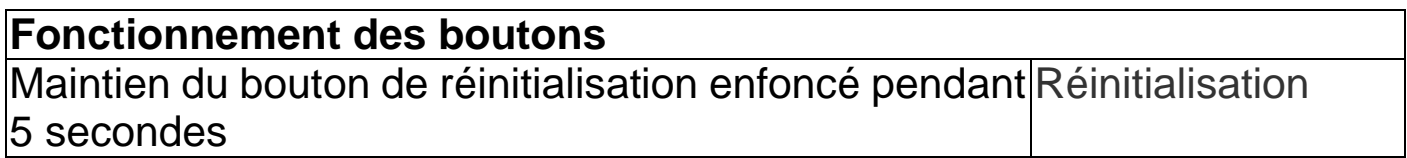

### <span id="page-5-0"></span>**Généralités sur le système de micro-onduleurs Micro-onduleur**

<span id="page-5-1"></span>Il convertit la sortie CC des panneaux solaires en courant alternatif compatible avec le réseau. Il envoie les informations de sortie des panneaux solaires et les données de fonctionnement des micro-onduleurs à la clé Wi-Fi (DTU), qui sert de base informatique pour la surveillance au niveau du panneau.

### <span id="page-5-2"></span>**Clé Wi-Fi (DTU)**

La DTU est un composant clé du système de micro-onduleurs. Elle sert de passerelle de communication entre les micro-onduleurs et la plateforme de surveillance S-Miles Cloud de Hoymiles. La DTU communique avec les micro-onduleurs au moyen d'une connectivité sans fil via le système RF propriétaire 2,4 GHz (Nordic) et collecte les données de fonctionnement du système. En même temps, elle se connecte à Internet par l'intermédiaire du routeur et communique avec la plateforme de surveillance S-Miles Cloud de Hoymiles. Les données de fonctionnement du système de micro-onduleurs sont transférées par la DTU sur la plateforme de surveillance S-Miles Cloud de Hoymiles.

#### <span id="page-5-3"></span>**S-Miles Cloud**

La plateforme collecte les données de fonctionnement et le statut des micro-onduleurs dans le système. Elle fournit une surveillance au niveau du panneau pour les utilisateurs.

### <span id="page-5-4"></span>**Installation**

#### <span id="page-5-5"></span>**Capacité du système**

Le DTU peut surveiller jusqu'à deux micro-onduleurs avec un maximum de quatre modules solaires. Si la communication entre la DTU et les microonduleurs subit des interférences causées par les conditions d'installation, le nombre de panneaux solaires que la DTU peut surveiller peut être réduit.

### <span id="page-5-6"></span>**Conditions de base requises**

Avant d'installer la DTU, s'assurer que le site répond aux exigences suivantes :

- Installation de la DTU à proximité du routeur.
- La connexion Internet doit être stable.
- La distance entre la DTU et le micro-onduleur doit être inférieure à 10 mètres.

• Elle doit être placée à 1 m au-dessus du sol et à 0,8 m des coins.

Conditions environnementales requises pour l'installation de la DTU :

6

- Installation de la DTU à l'écart de la poussière, de liquides, d'acides ou de gaz corrosifs.
- La température ambiante doit être comprise entre -20 et 55 °C.

## <span id="page-6-0"></span>**Procédure d'installation**

### <span id="page-6-1"></span>**Préparation à l'installation**

1. Les panneaux solaires et le micro-onduleur doivent déjà être installés et raccordés au réseau domestique.

2. Identifiez le meilleur emplacement pour la DTU.

La distance de communication maximale entre la DTU et le micro-onduleur est de 150 m. Dans un espace ouvert, la distance de communication maximale entre la DTU et le routeur est de 10 m dans un espace ouvert. Les murs, toits ou autres obstacles entre eux affectent le signal et réduisent la distance de communication dans les installations.

La portée de l'atténuation du signal en fonction des éventuels obstacles sur le site est indiquée ci-dessous :

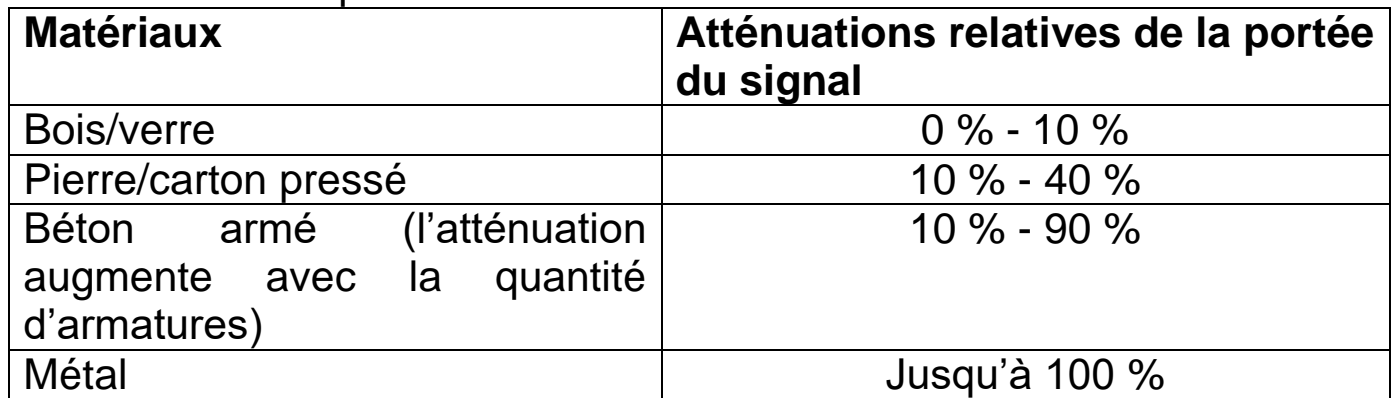

La DTU doit donc être placée aussi près que possible du micro-onduleur sur le site pour assurer une bonne communication entre la DTU et le microonduleur.

3. Connectez la DTU à l'adaptateur, puis branchez-la à une prise murale, comme indiqué ci-dessous.

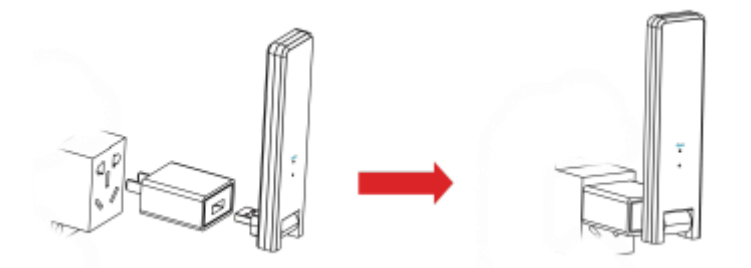

Si vous utilisez une multiprise, assurez-vous qu'elle est placée à au moins 1 m du sol et installez la DTU perpendiculairement au sol, à un angle de 90 degrés, comme indiqué ci-dessous.

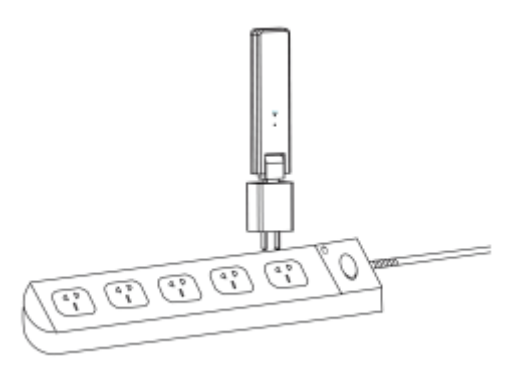

4. Une fois la DTU sous tension, les voyants rouge, vert et bleu clignotent pendant 30 secondes, par intervalle de 1 seconde chacun.

### <span id="page-7-0"></span>**Obtenir l'application**

→ Pour télécharger l'application S-Miles Installer depuis l'App Store ou le Play Store, recherchez « S-Miles Installer » ou scannez le QR code cidessous.

[iOS 13.0 ou version supérieure ; Android 10.0 ou version supérieure (03- 2023)]

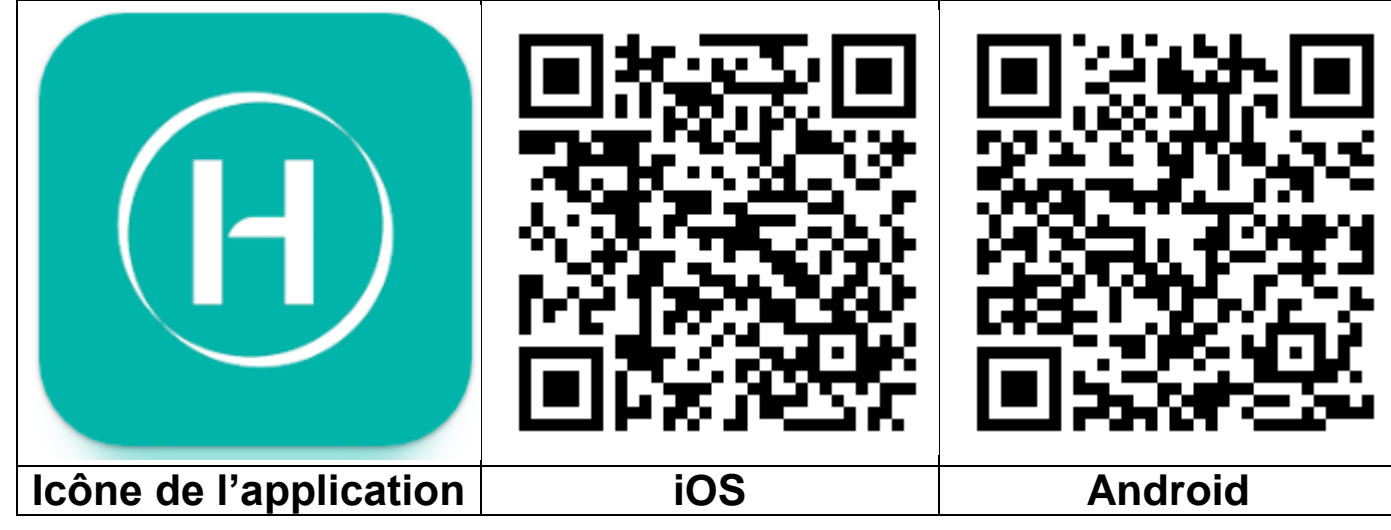

### <span id="page-7-1"></span>**Inscription**

 $\rightarrow$  Ouvrez l'application S-Miles Installer sur votre appareil.

 $\rightarrow$  Créez un compte.

1. Sur l'interface de connexion, cliquez sur « No account » (Pas de compte) pour accéder à la page d'inscription.

**Remarque :** Activez votre GPS afin de permettre le fonctionnement du service de localisation de l'application S-Miles Installer.

2. Cliquez sur « Register » (S'inscrire) pour accéder à la page d'inscription. Sélectionnez « Go to set » (Configuration) pour être dirigé vers la page Wi-Fi de votre smartphone. Veuillez sélectionner le réseau sans fil de la DTU (mode AP) (Format : DTUL-XXXXXXX).

3. Le numéro de série de la DTU est automatiquement renseigné après avoir choisi le réseau de la DTU. Cliquez sur « Go to set » (Configuration) pour être automatiquement déconnecté de la DTU.

4. Connectez-vous à votre réseau (ou utilisez vos données mobiles) et remplissez les informations requises.

- E-mail : saisissez l'adresse e-mail que vous souhaitez associer au compte. Cliquez sur « Send » (Envoyer). Saisissez le code de vérification envoyé à votre adresse e-mail et finalisez la création de votre compte.
- Login Account (Compte de connexion) = nom d'utilisateur, nécessaire pour la connexion. Choix libre.
- New Password (Nouveau mot de passe) = saisissez un mot de passe pour le compte. Il doit contenir de 6 à 20 caractères et peut inclure des lettres, des chiffres et des caractères spéciaux.
- Confirm Password (Confirmer le mot de passe) = saisissez à nouveau le mot de passe.

Cliquez sur « Register » (S'inscrire) pour terminer. Passez maintenant à l'étape suivante pour configurer votre centrale.

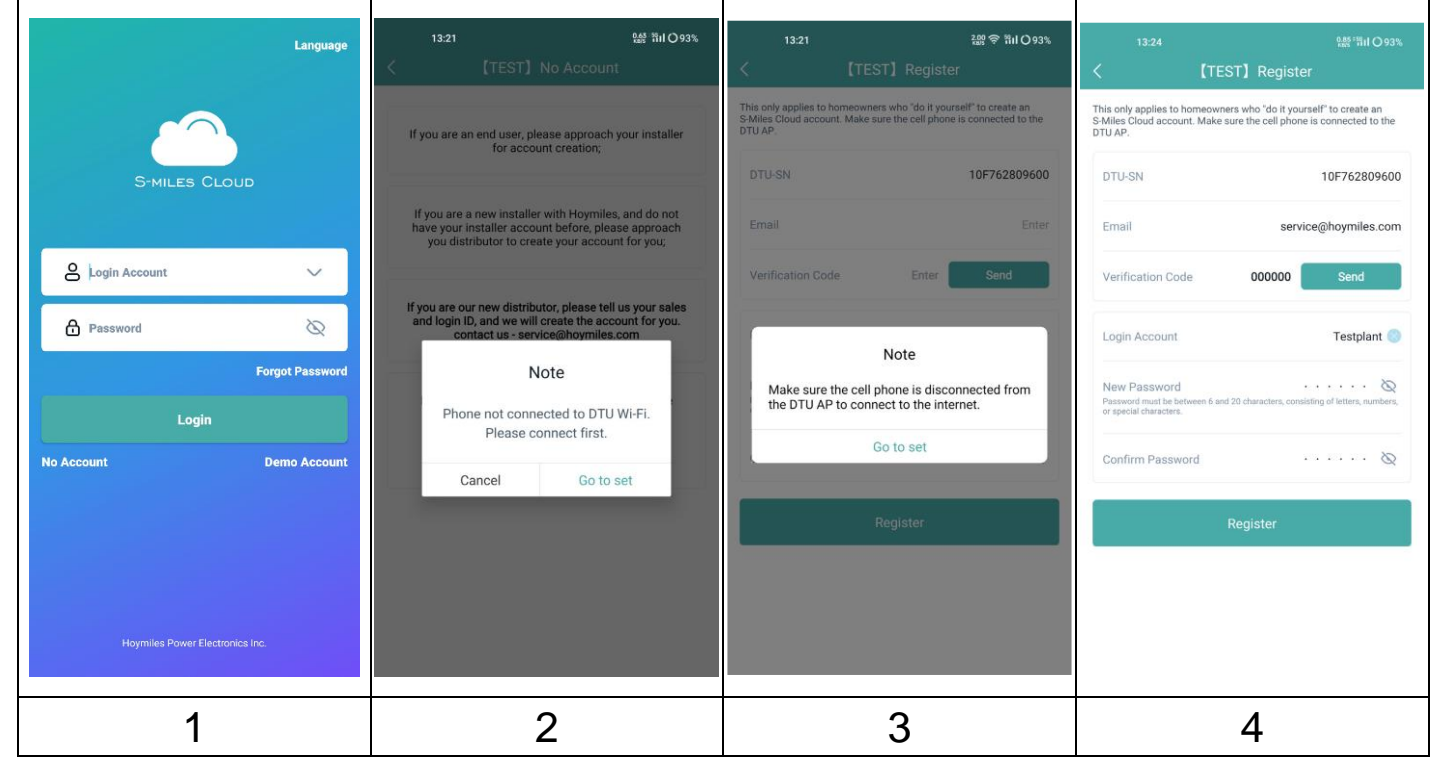

### <span id="page-8-0"></span>**Création d'une centrale**

5. Connectez-vous à votre compte nouvellement créé.

6. Cliquez sur « + » sur le côté supérieur gauche et remplissez les informations de base de votre panneau solaire plug & play.

• Plant name (Nom du panneau solaire) : saisissez le nom de votre panneau. Choix libre.

9

- Plant Type (Type de panneau) : sélectionnez « Residential Plant » (panneau solaire domestique) pour votre panneau solaire plug & play.
- Capacity (Capacité) (kW) : saisissez par exemple 300 W =  $0.3$  kW; 600 W= 0,6 kW ; 800 W = 0,8 kW selon le panneau solaire plug & play que vous possédez.
- Time Zone (Fuseau horaire) : choisissez le fuseau horaire de votre zone. Le mieux est de rechercher la capitale de votre pays.
- Address (Adresse) : le lieu de votre panneau est déterminé par votre position GPS. Pour le modifier, zoomez ou dézoomez en cliquant sur +/- et faites défiler la carte.
- Region (Région) : choisissez d'abord le pays. Si nécessaire, choisissez votre région ainsi que votre département.
- Upload Photo (Ajouter une photo) : optionnel. Vous pouvez télécharger une photo de votre panneau solaire plug & play si vous le souhaitez.

7. Ajoutez la DTU en saisissant manuellement son numéro de série ou en scannant son étiquette.

8. Cliquez sur « Add Micro » (Ajouter un micro) pour ajouter votre microonduleur en saisissant manuellement son numéro de série ou en scannant son étiquette.

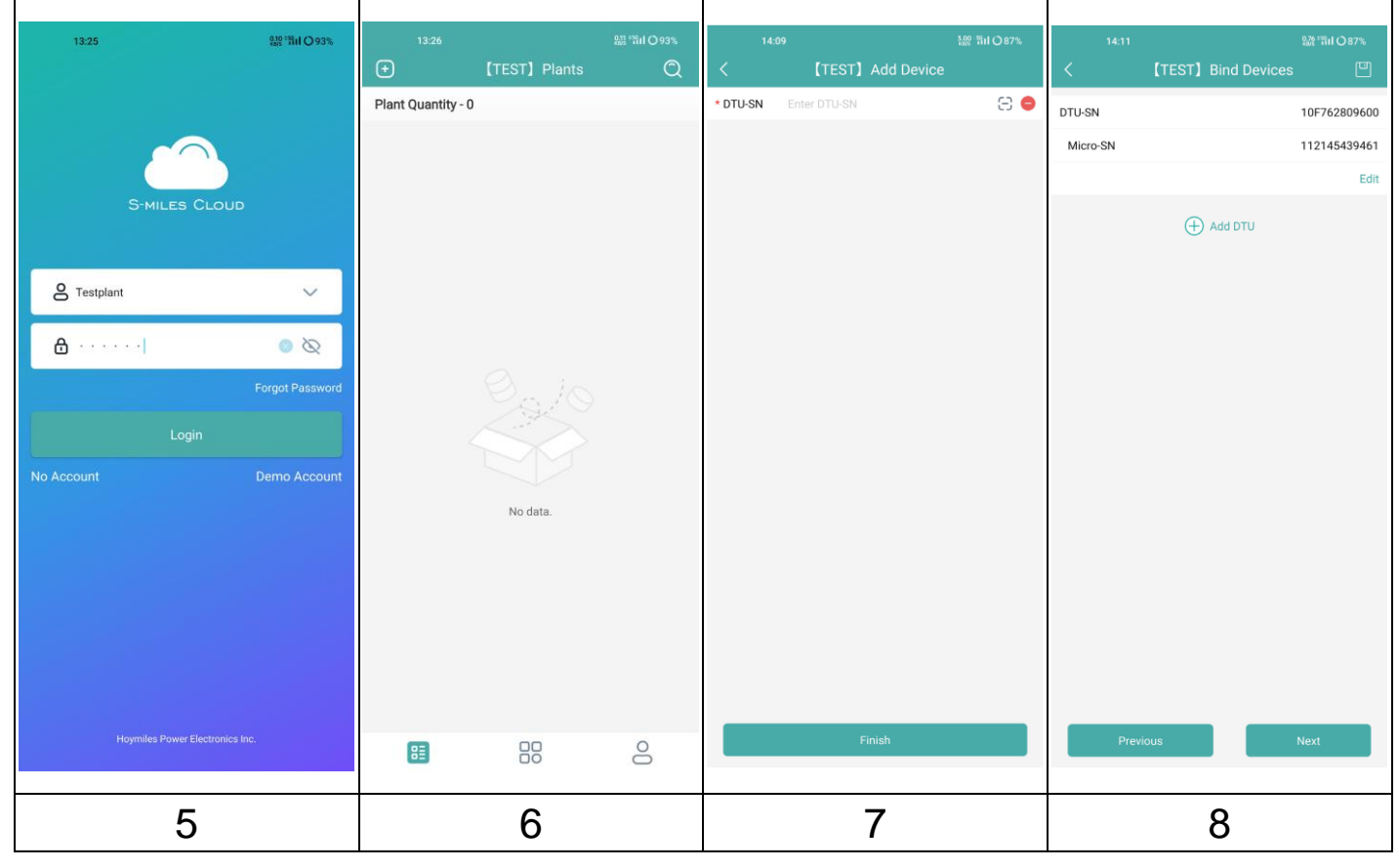

9. Remplissez les informations relatives à votre panneau solaire en fonction des conditions d'installation.

- Array Name (Nom du système) : saisissez le nom de votre système de panneaux solaires. Choix libre.
- Azimuth (Azimut) : saisissez l'angle de l'orientation du panneau. Exemple :  $est = 90^\circ$ , sud =  $180^\circ$ , ouest =  $270^\circ$
- Inclination (Inclinaison) : saisissez l'angle d'inclinaison du panneau solaire. Exemple : 30°, 35°, 40° ou 45° en fonction du lieu d'installation de la centrale.
- Layout Pattern (Type de disposition) : sélectionnez un montage vertical (V) ou horizontal (H) pour votre panneau solaire.

10. Cliquez sur « + » pour remplir les informations restantes. En cliquant sur « + », vous pouvez ajouter d'autres photos de votre panneau. Ce n'est pas obligatoire.

La dernière étape consiste à saisir certains paramètres pour les calculs.

- Plant name (Nom du panneau) : il a été renseigné au début, mais peut être modifié ici.
- Currency (Devise) : sélectionnez la devise.
- Electricity Price per Unit (Prix de l'électricité par unité) : saisissez le prix que vous payez actuellement pour l'électricité. Cela permet de calculer l'argent que le panneau vous fait économiser.
- Networking (Mise en réseau) : cela permet de synchroniser vos données avec le serveur.

11. Votre panneau solaire plug & play a été configurée avec succès. Elle apparaît sur la page d'accueil de l'application dans la liste des centrales.

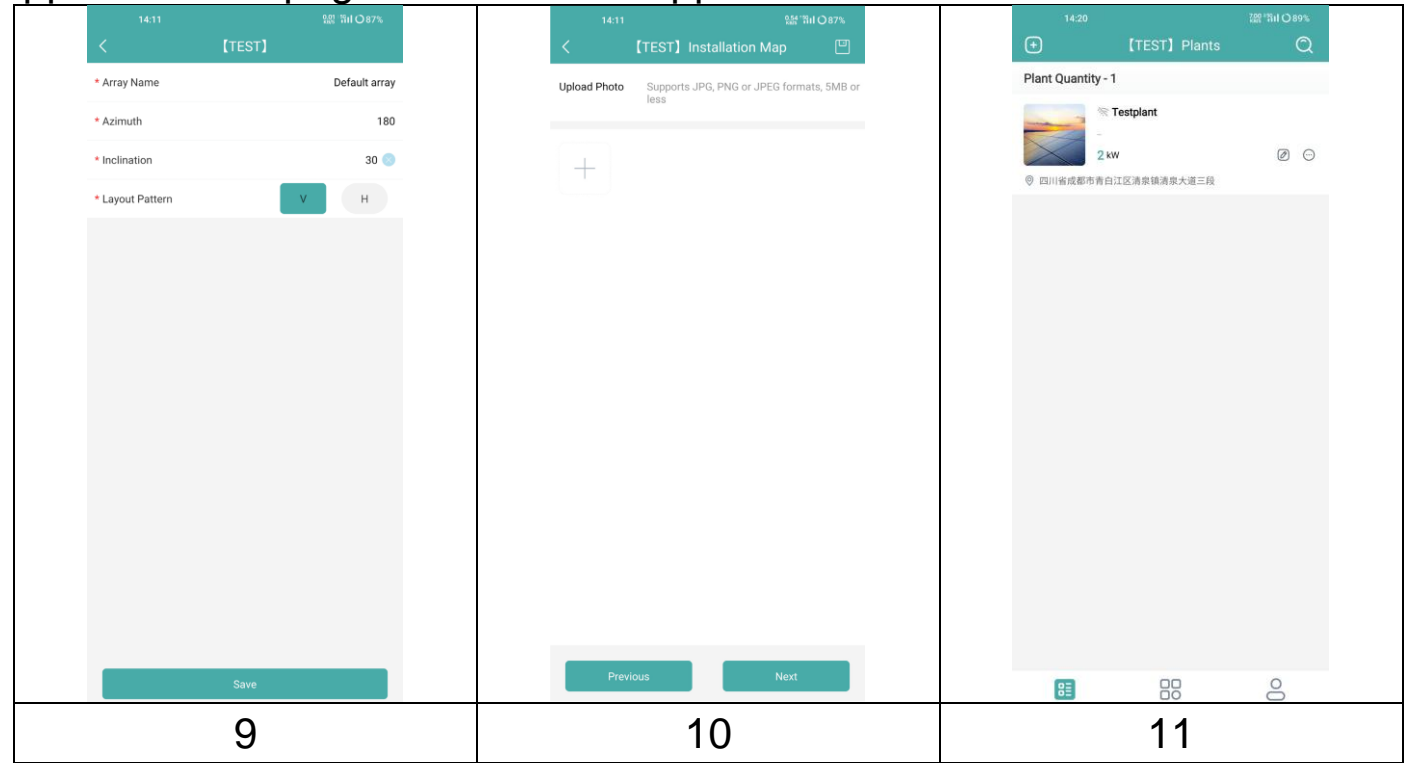

11 Modèle : TX-247, Article no 5073, 03/2023

#### <span id="page-11-0"></span>**Connecter la DTU au routeur**

12. Connectez votre smartphone au Wi-Fi de la DTU. Accédez aux paramètres Wi-Fi de votre smartphone et choisissez le réseau sans fil de la DTU (mode AP) (DTUL-XXXXXXX).

13. Ouvrez l'application S-Miles Installer.

14. Accédez à « O&M » (Exploitation et Maintenance) (icône en bas au centre ). Sélectionnez « Network configuration » (Configuration réseau) pour que l'application se connecte à la DTU.

15. Cliquez sur « Reconfigure » (Reconfigurer) pour configurer la connexion Wi-Fi avec le routeur.

16. Cliquez sur le nom du Wi-Fi. Sélectionnez votre réseau Wi-Fi dans la liste et saisissez le mot de passe Wi-Fi. Cliquez sur « Send to DTU » (Envoyer vers la DTU).

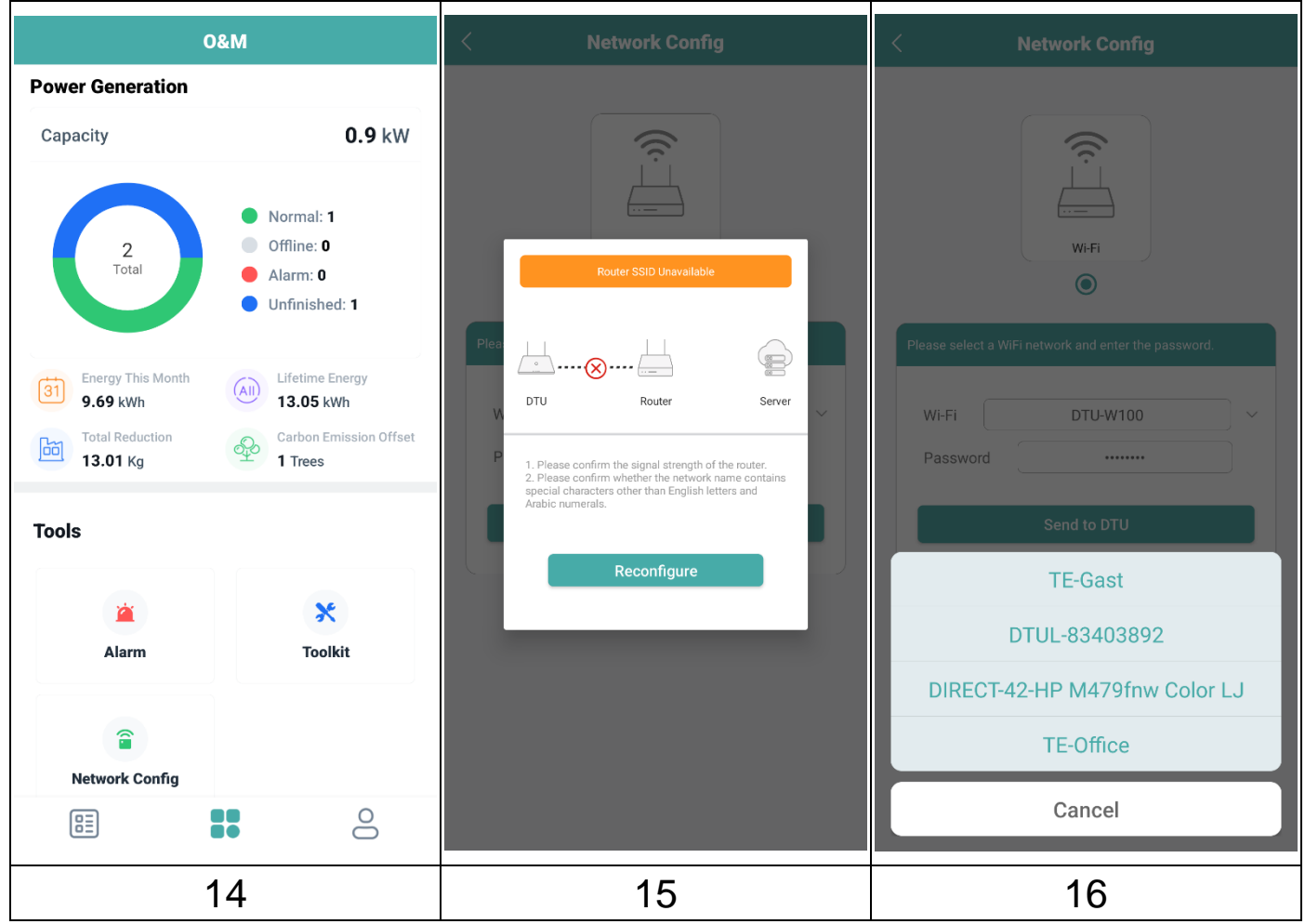

17. Attendez que la connexion entre la DTU et le routeur soit établie.

18. Une fois la connexion entre le routeur et le serveur établie également, cliquez sur « Finish » (Terminer).

19. Revenez manuellement à votre réseau Wi-Fi en ouvrant les paramètres Wi-Fi de votre smartphone.

**Remarque :** Comptez environ 30 minutes pour que les premières données s'affichent dans l'application.

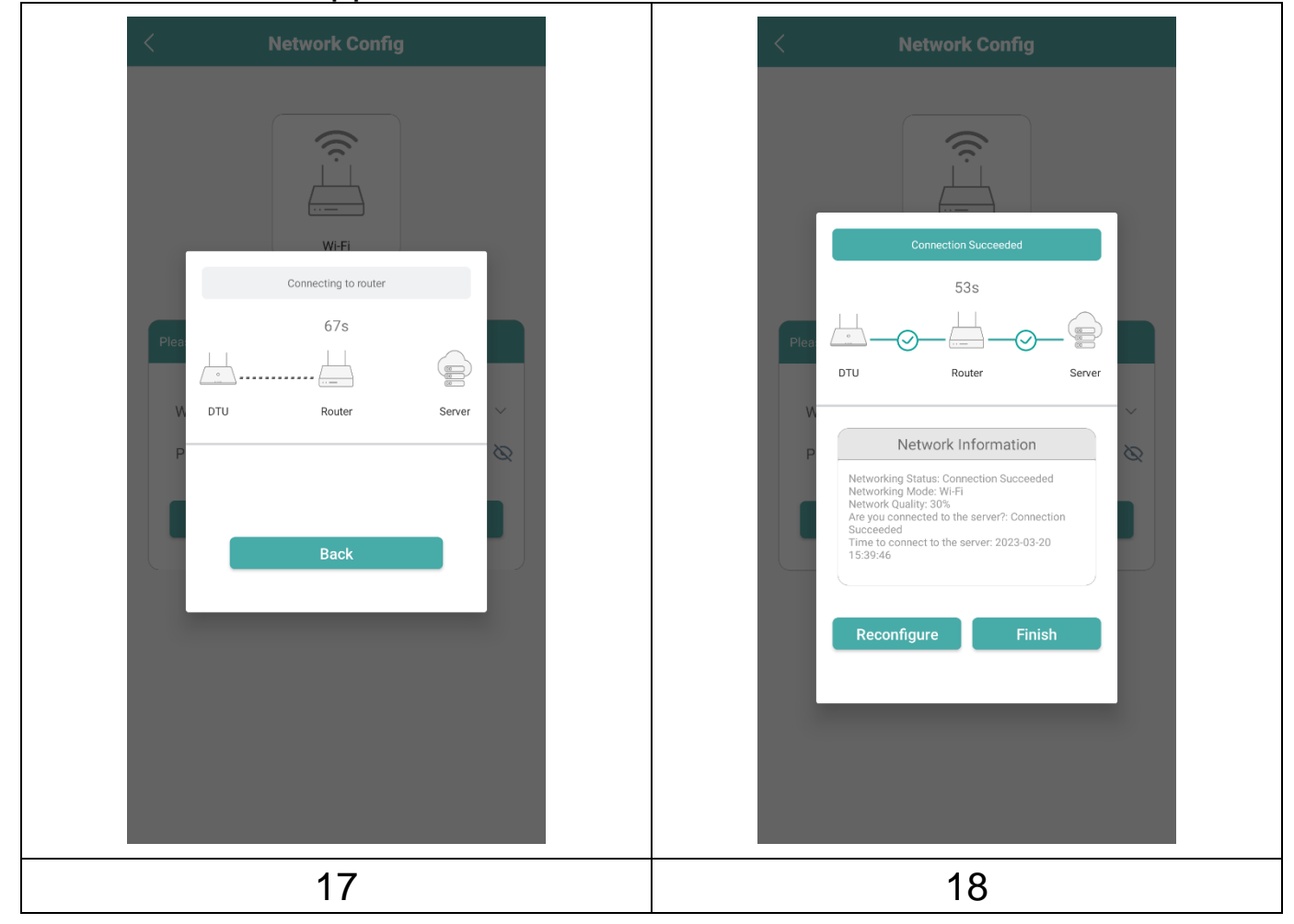

### <span id="page-13-0"></span>**Consulter les données dans l'application mobile**

Connectez-vous à votre compte afin de consulter les détails sur le fonctionnement de votre panneau solaire plug & play installé.

19. Présentation de votre panneau.

20. Aperçu détaillé de la puissance actuelle, journalière, mensuelle et produite pendant toute la durée de vie du panneau.

21. Graphique de la puissance d'alimentation journalière.

22. Choisissez un graphique représentant la puissance par jour, par semaine, par mois, par an ou totale.

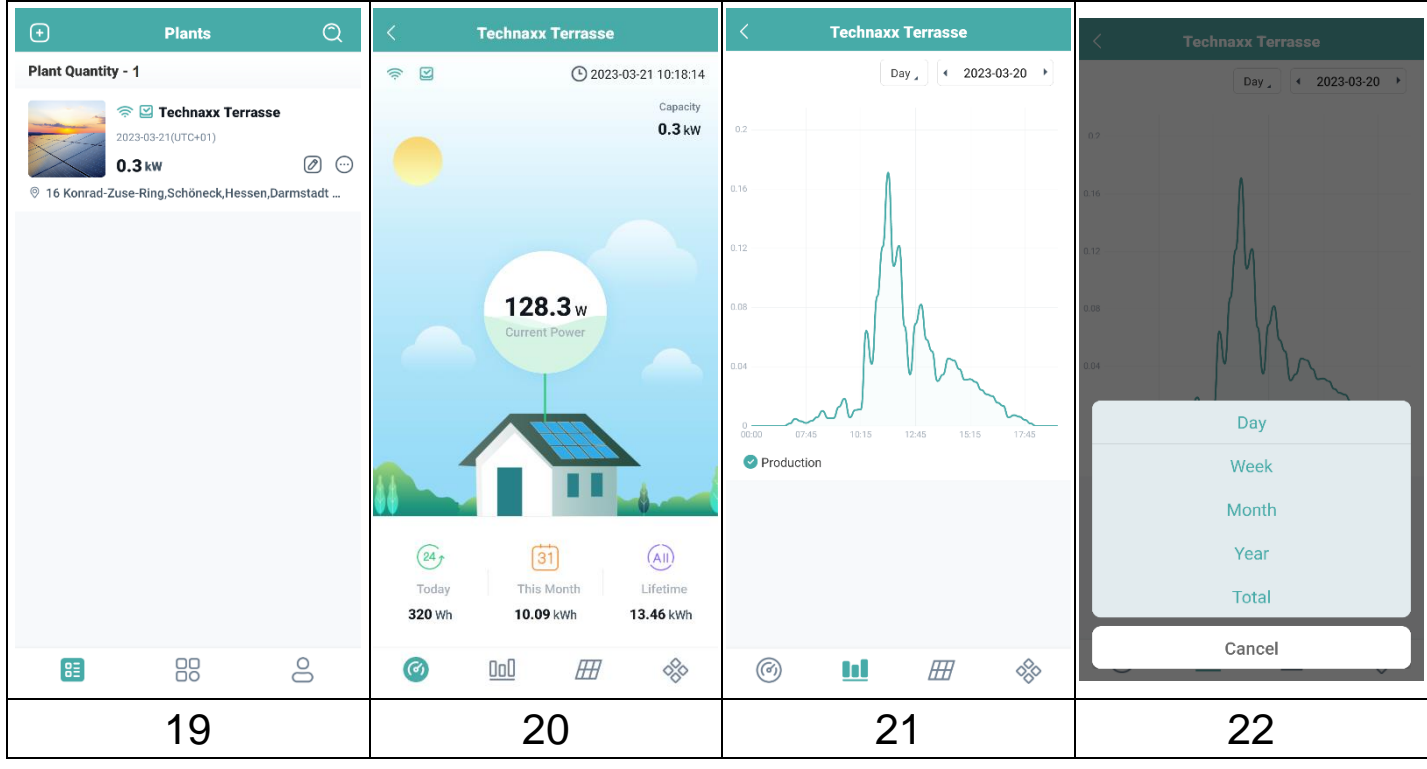

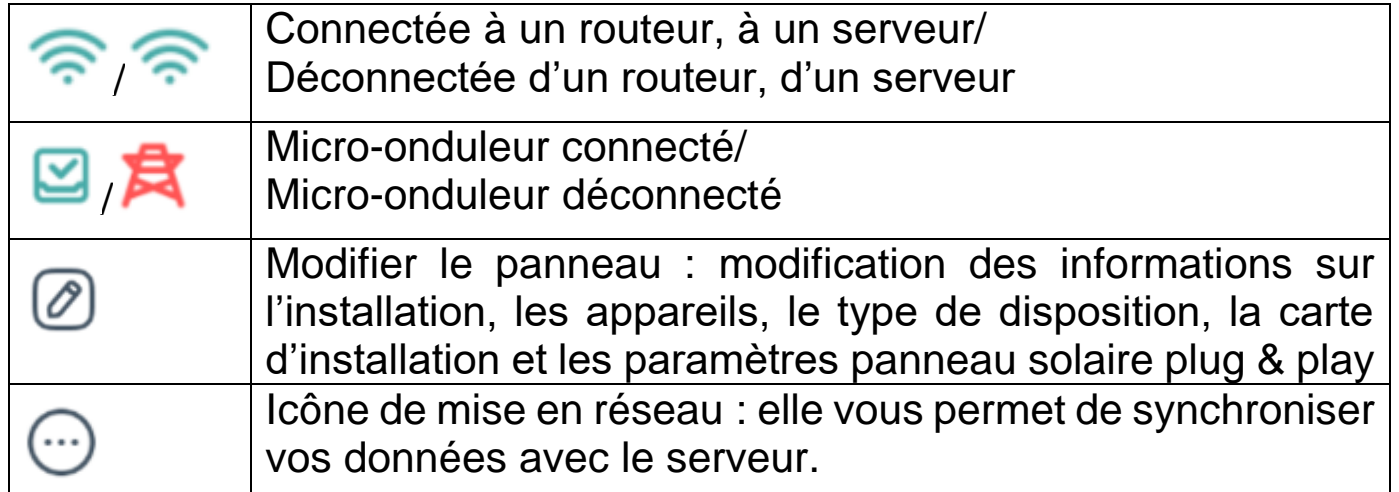

### <span id="page-14-0"></span>**Supprimer votre compte de l'application**

Pour supprimer votre compte S-Miles créé dans S-Miles Installer, procédez comme suit :

1. Appuyez sur « Me » (icône de votre profil)

2. Sélectionnez « About Us » (À propos de nous).

3. Cliquez sur « User Agreement » (Contrat d'utilisation).

4. Le bouton de suppression de compte se situe dans le coin supérieur droit. Cliquez dessus pour supprimer votre compte.

5. Confirmez que vous souhaitez vraiment supprimer votre compte S-Miles Installer.

### <span id="page-14-1"></span>**Page web**

Vous pouvez consulter les détails de fonctionnement de l'onduleur sur la page web de l'ordinateur en accédant à la plateforme de surveillance S-Miles Cloud de Hoymiles l'adresse suivante : https://world.hoymiles.com.

Utilisez à cet effet vos identifiants créés lors de l'inscription sur l'application S-Miles Installer.

- Enter Account (Saisir un compte) = Login Account (Compte de connexion), nom d'utilisateur créé via l'application.
- Enter Password (Saisir le mot de passe) = mot de passe créé pour la connexion à l'application.

#### <span id="page-14-2"></span>**Réduire l'alimentation**

Il est possible de limiter la puissance injectée via la page Web. Pour ce faire, cliquez sur la touche d'outil dans l'image d'affichage de la vue d'ensemble. Sélectionnez ensuite "Power Adjustment" et entrez le pourcentage correspondant. Exemple : Pour réduire un micro-onduleur de 800 W à 600 W, entrez 75 % et cliquez sur "Confirmer".

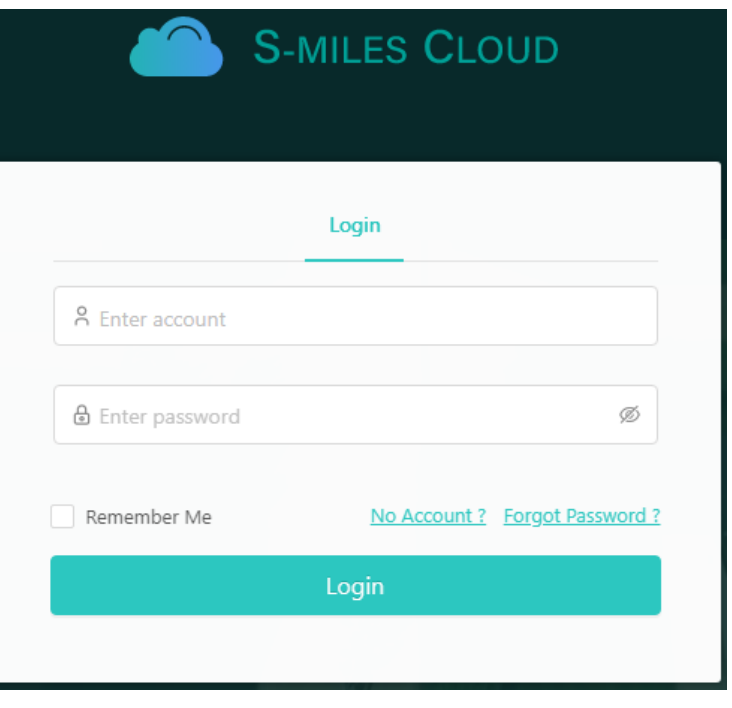

#### <span id="page-15-0"></span>**Dépannage Voyant Statut Bullet Bullet Bullet Voyant Solution** Rouge Le voyant clignote en rouge à intervalle de 1 s. DTU sans  $\cdot$ numéro de série et déconnectée du Wi-Fi. • Vérifiez la distance entre le routeur et la DTU (si elle est trop élevée, déplacez la DTU). • Vérifiez la distance entre le routeur et la DTU (si elle est trop élevée, déplacez la DTU). • Vérifiez à nouveau si le mot de passe de votre routeur a été correctement saisi lors de la configuration. de | Utilisez un autre appareil pour vous connecter à votre routeur et assurez-vous que la réception est efficace. • Essayez de vous connecter au point Wi-Fi à partir d'un téléphone pour voir si des données se téléchargent avec succès. Le voyant rouge est allumé, mais ne clignote pas. WLite avec numéro série, mais aucune connexion Wi-Fi. Le voyant DTU clignote en rouge à intervalle de 0,5 s. déconnectée du serveur • Reconfigurez la DTU. Bleu Le vovant allumé, mais ne clignote pas. WLite connectée au Wi-Fi, mais pas de numéro série. • Finalisez la création du site sur S-Miles Installer ou sur la **plateforme S-**Miles Cloud. • Finalisez la mise en réseau. Le voyant | Pas de clignote en bleu à intervalle de 1 s. numéro de série. • Finalisez la mise en réseau. Vert Le voyant Recherche clignote en vert à intervalle de 0,5 s. de numéro de série non concluante • Placez la DTU à proximité du routeur et du microonduleur.

16

### <span id="page-16-0"></span>**Spécifications techniques**

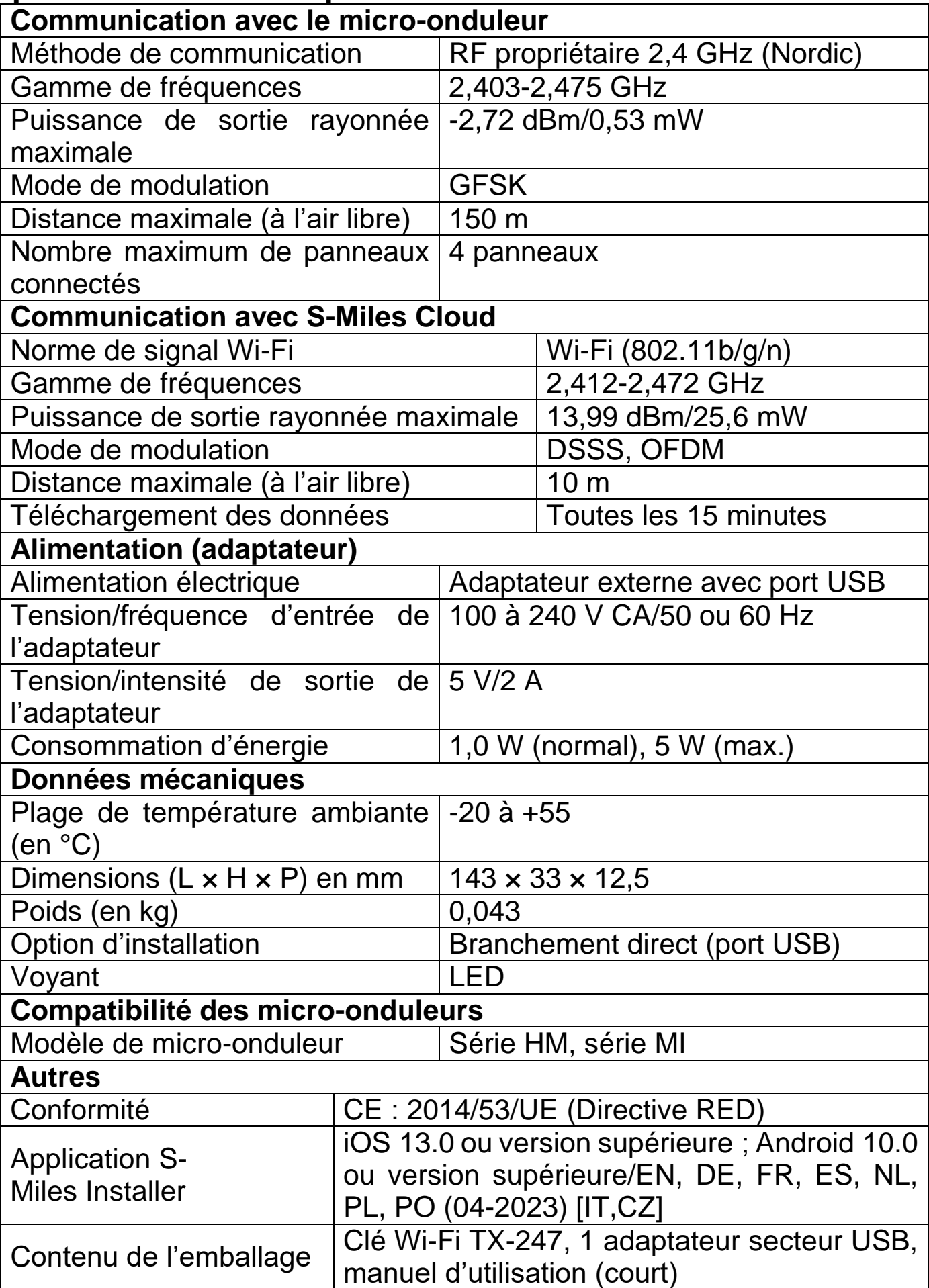

### <span id="page-17-0"></span>**Pris en charge**

No. de téléphone pour le support technique: 01805 012643 (14 centimes/minute d'une ligne fixe Allemagne et 42 centimes/minute des réseaux mobiles). Email gratuit: **support@technaxx.de**

Le numéro d'assistance téléphonique est disponible du lundi au vendredi de 9h à 13h et de 14h à 17h !

En cas de questions d'ordre technique concernant nos produits, veuillez contacter votre installateur ou votre distributeur. Si vous avez besoin d'une assistance technique supplémentaire, contactez notre équipe d'assistance à cette adresse :

- **●**www.hoymiles.com
- **●**Centre de service d'assistance Hoymiles : service@hoymiles.com

### <span id="page-17-1"></span>**Entretien et maintenance**

Nettoyez le produit avec un tissu non pelucheux sec ou légèrement humide. N'utilisez pas de produits nettoyants abrasifs pour nettoyer l'unité.

Cet appareil est un instrument optique de précision, et pour éviter les dommages, respectez les consignes suivantes :

- **●** N'utilisez pas l'appareil dans des températures extrêmement hautes ou basses.
- **●** Ne le stockez pas et ne l'utilisez pas en environnement humide pendant une durée prolongée.
- Ne l'utilisez pas sous la pluie ou dans l'eau.
- Ne lui faites pas subir de chocs violents.

### <span id="page-17-2"></span>**Déclaration de Conformité**

Celle-ci peut être demandée à l'adresse www.technaxx.de/ (dans la barre inférieure « Déclaration de conformité »).

### <span id="page-17-3"></span>**Élimination**

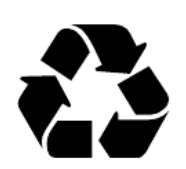

Mise au rebut de l'emballage. Mise au rebut de l'emballage selon le type.

Mise au rebut du carton dans les déchets de papier. L'aluminium doit être collecté pour être recyclé.

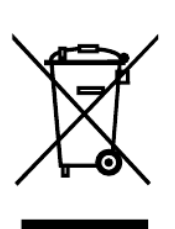

Mise au rebut des anciens équipements (valable dans l'Union européenne et dans les autres pays européens avec collecte séparée (collecte des matières recyclables) Les anciens équipements ne doivent pas être jetés avec les déchets ménagers ! Chaque consommateur est tenu per la loi de se débarrasser des anciens appareils ne fonctionnant plus séparément des déchets ménagers, par ex. dans un point de collecte municipal ou de quartier. Cela garantit le recyclage des anciens appareils et permet d'éviter les effets négatifs sur l'environnement. Pour cette raison, les appareils électriques sont marqués du symbole illustré ici.

Fabriqué en Chine

Distributeur: Technaxx Deutschland GmbH & Co. KG Konrad-Zuse-Ring 16-18, 61137 Schöneck, Allemagne

Clé Wi-Fi TX-247